View Menu

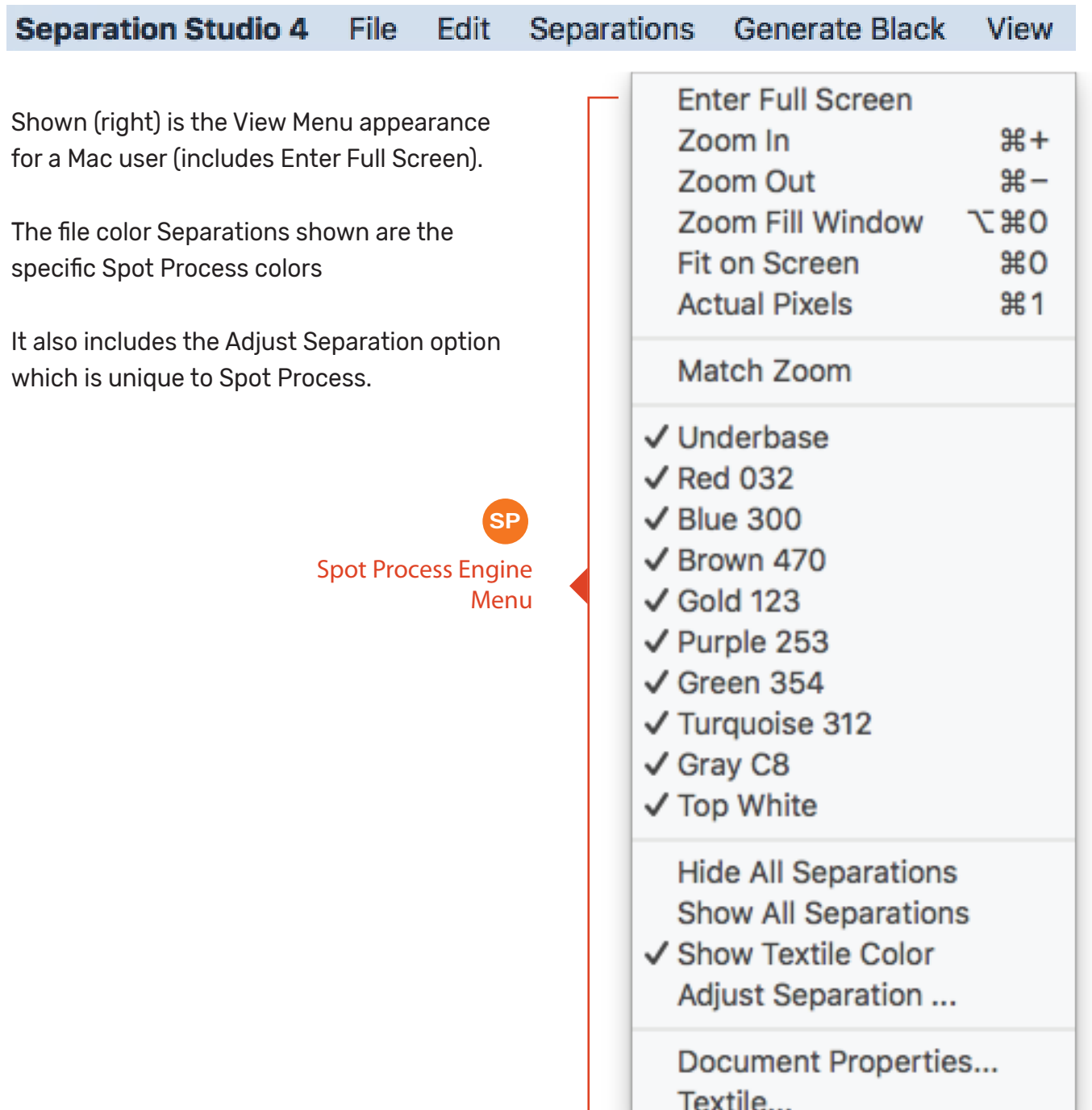

View Menu

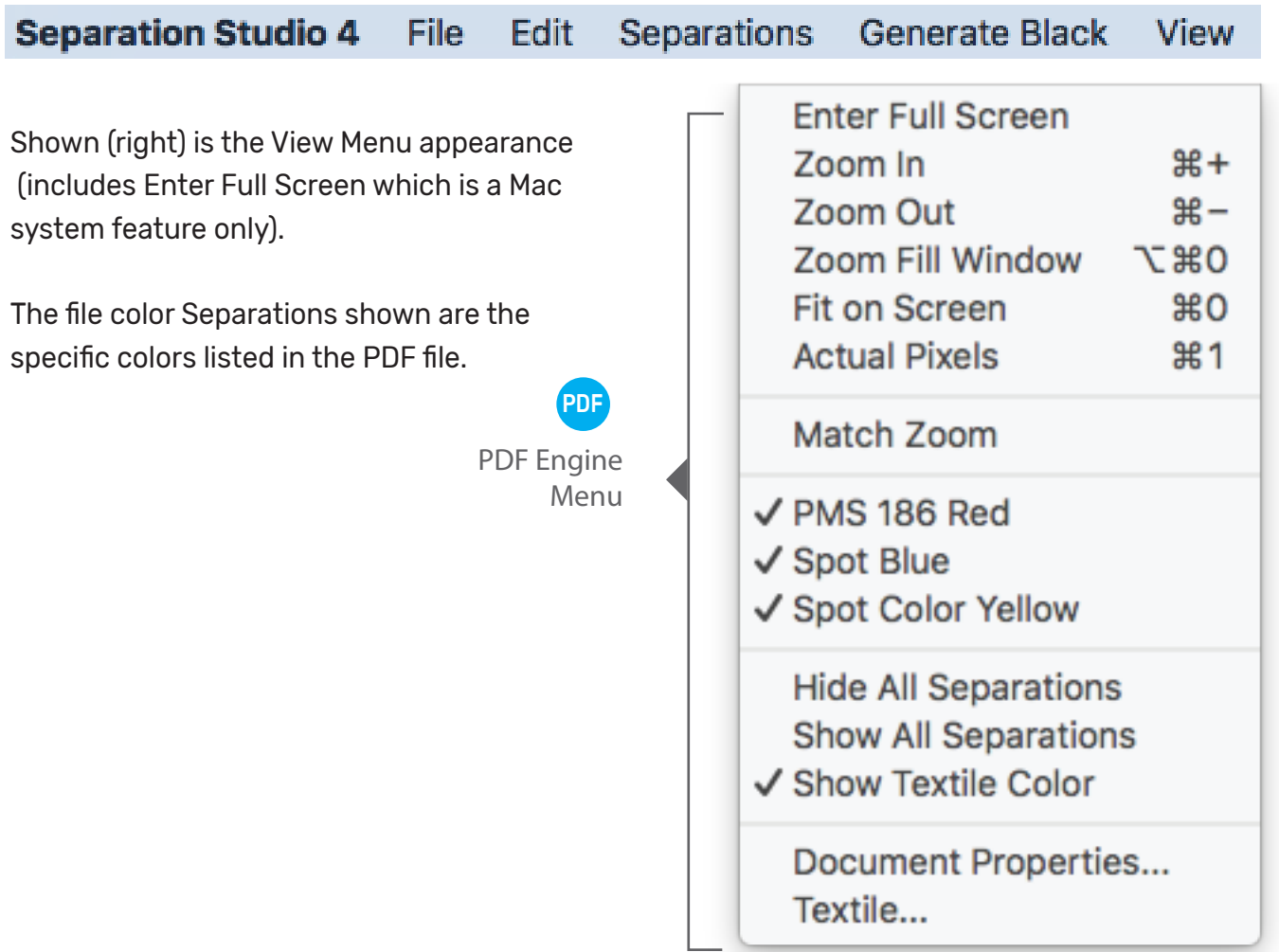

#### Enter Full Screen MAC

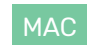

View the software User Interface on the full screen. To go back to original view move the mouse to the top of the screen and click the green dot in bar.

#### Zoom In, Zoom Out **SP**

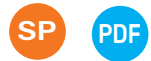

A variety of convenient screen view options are under the View Menu. Zoom In and Zoom Out allow you to view the image larger and smaller on screen.

Zoom Fill Window

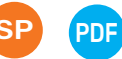

Shows the entire document, but does not change the Window size.

Fit on Screen

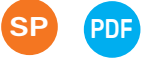

Maximizes the Window size based on screen space then shows the entire image in the Window.

#### Actual Pixels

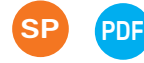

Quickly shows the art at full pixel size based on the files resolution. Files with higher resolutions preview larger on screen. Example, if your computer screen is 72 pixels and the file is 144 pixels it will preview twice as large as it prints. This is a fast way to see the image large and clear on the screen.

Match Zoom

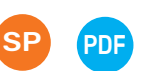

Matches the Zoom factor in multiple Windows.

Hide All Separations, Show All Separations (SP

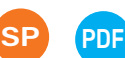

Hides or displays the separations from view, but does not actually delete/trash them.

Show Textile Color

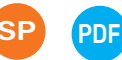

By default the ground color (textile color) is set to Black and displayed. This can be edited by selecting the "Textile..." option at the bottom of the View Menu, or by selecting the Textile button displayed.

Document Properties SP PDF

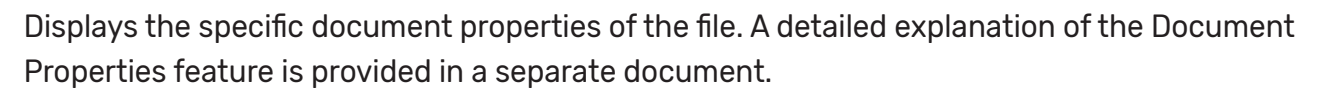

By right clicking on the color display box below the separation image the Document Properties Window will open.

Textile... SP

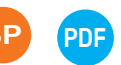

Displays the Textile Properties Window. A detailed explanation of the Textile Edit feature is provided in a separate document.

You can also open the Textile Properties Window by selecting the button displayed on screen.

It is in the Textile Properties where you can edit the textile/ground color for the particular file.

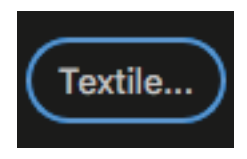